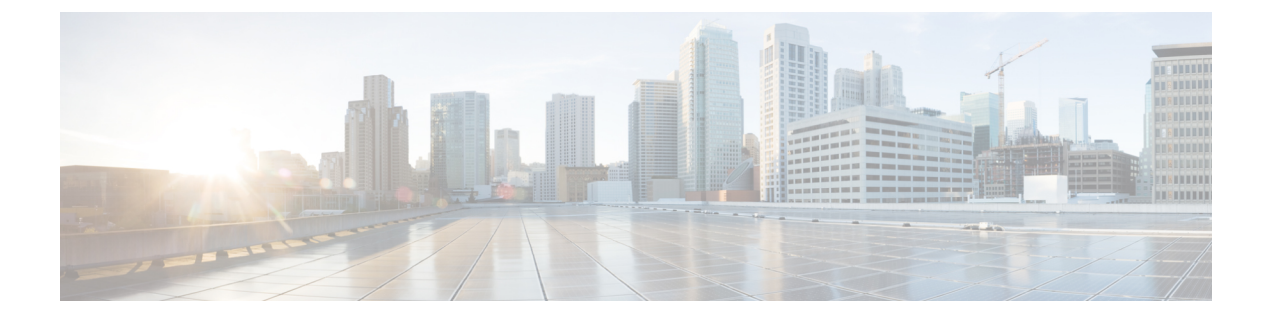

# **IPv6** ネイバー探索

この章は、次の内容で構成されています。

- ネイバー探索 (1 ページ)
- •ブリッジドメインでの IPv6 ネイバー探索の設定 (2ページ)
- レイヤ 3 インターフェイス上での IPv6 ネイバー探索の設定 (4 ページ)
- IPv6 ネイバー探索重複アドレス検出の設定 (5 ページ)

# ネイバー探索

IPv6 ネイバー探索(ND)は、ノードのアドレスの自動設定、リンク上の他のノードの探索、 他のノードのリンク層アドレスの判別、重複アドレスの検出、使用可能なルータと DNS サー バの検出、アドレス プレフィックスの探索、および他のアクティブなネイバー ノードへのパ スに関する到達可能性情報の維持を担当します。

ND 固有のネイバー要求/ネイバー アドバタイズメント (NS/NA) およびルータ要求/ルータ ア ドバタイズメント (RS/RA) パケット タイプは、物理、層3 サブ インターフェイス、および SVI (外部およびパーベイシブ) を含むすべての ACI ファブリックのレイヤ 3 インターフェイ スでサポートされます。APIC リリース 3.1(1x) まで、RS/RA パケットはすべてのレイヤ 3 イン ターフェイスの自動設定のために使用されますが、拡散型 SVI の設定のみ可能です。

APICリリース3.1(2x)より、RS/RAパケットは自動設定のため使用され、ルーテッドインター フェイス、レイヤ 3 サブ インターフェイス、SVI (外部および拡散) を含むレイヤ 3 インター フェイスで設定できます。

ACI のブリッジ ドメイン ND は常にフラッド モードで動作します。ユニキャスト モードはサ ポートされません。

ACI ファブリック ND サポートに含まれるもの:

- •インターフェイス ポリシー(nd:IfPol)は、NS/NA メッセージに関する ND タイマーと 動作を制御します。
- ND プレフィックス ポリシー(nd:PfxPol)コントロール RA メッセージ。
- ND の IPv6 サブネット (fv:Subnet) の設定。
- 外部ネットワークの ND インターフェイス ポリシー。
- 外部ネットワークの設定可能 ND サブネットおよびパーベイシブ ブリッジ ドメインの任 意サブネット設定はサポートされません。

設定可能なオプションは次のとおりです。

- 隣接関係
	- 設定可能な静的 Adjacencies : (<vrf、L3Iface < ipv6 address> --> mac address)
	- 動的 Adjacencies:NS/NA パケットの交換経由で学習
- インターフェイス単位
	- ND パケットの制御 (NS/NA)
		- ネイバー要求間隔
		- ネイバー要求再試行回数
	- RA パケットの制御
		- RA の抑制
		- RA MTU の抑制
		- RA 間隔、RA 最小間隔、再送信時間
- プレフィックス単位(RA でアドバタイズ)の制御
	- ライフタイム、優先ライフタイム
	- プレフィックス コントロール (自動設定、リンク上)

•ネイバー検索重複アドレスの検出 (DAD)

## ブリッジ ドメインでの **IPv6** ネイバー探索の設定

### **GUI** を使用して、ブリッジ ドメイン上に **IPv6** ネイバー探索対応のテナ ント、**VRF**、およびブリッジ ドメインを作成する

このタスクでは、テナント、VRF、およびブリッジ ドメイン(BD)を作成し、それらの中に 2つの異なるタイプのネイバー探索(ND)ポリシーを作成する方法を示します。これらは ND インターフェイス ポリシーと ND プレフィックス ポリシーです。ND インターフェイス ポリ シーは BD に導入されますが、ND プレフィックス ポリシーは個々のサブネットに導入されま す。各 BD に独自の ND インターフェイス ポリシーを適用することができます。ND インター フェイス ポリシーは、デフォルトですべての IPv6 インターフェイスに導入されます。Cisco

APIC には、使用可能なデフォルトの ND インターフェイス ポリシーがすでに存在します。必 要に応じて、代わりに使用するカスタム ND インターフェイス ポリシーを作成できます。ND プレフィックス ポリシーはサブネット レベルにあります。すべての BD が複数のサブネット を持つことができ、各サブネットが異なる ND プレフィックスを持つことができます。

- ステップ **1** メニュー バーで、**[**テナント(**TENANT**)**]** > **[**テナントの追加(**Add Tenant**)**]** の順にクリックします。
- ステップ **2** [Create Tenant] ダイアログボックスで、次のタスクを実行します。
	- a) [Name] フィールドに、名前を入力します。
	- b) [Security Domains +] アイコンをクリックして [Create Security Domain] ダイアログボックスを開きま す。
	- c) [Name] フィールドに、セキュリティ ドメインの名前を入力します。**Submit** をクリックします。
	- d) [Create Tenant]ダイアログボックスで、作成したセキュリティドメインのチェックボックスをオンに し、[Submit] をクリックします。
- ステップ **3** [Navigation] ペインで、*[Tenant-name]* > **[Networking]** の順に展開します。
- ステップ **4** [Work]ペインで、[VRF]アイコンをキャンバスにドラッグして[Create VRF]ダイアログボックスを開き、 次の操作を実行します。
	- a) [Name] フィールドに、名前を入力します。
	- b) [Submit] をクリックして VRF の設定を完了します。
- ステップ **5** [ネットワーキング(**Networking**)] 領域で、[ブリッジ ドメイン(**Bridge Domain**)] アイコンを [**VRF**] アイコンにつなげながらキャンバスにドラッグします。[Create Bridge Domain] ダイアログボックスが表 示されたら、次の操作を実行します。
	- a) [Name] フィールドに、名前を入力します。
	- b) [L3 Configurations] タブをクリックし、[Subnets] を展開して [Create Subnet] ダイアログボックスを開 き、[Gateway IP] フィールドにサブネット マスクを入力します。
- ステップ **6** [SubnetControl]フィールドで、[ND RA Prefix]チェックボックスがオンになっていることを確認します。
- ステップ **7** [ND Prefix policy] フィールドのドロップダウン リストで、[Create ND RA Prefix Policy] をクリックしま す。
	- すべてのIPv6インターフェイスに導入される使用可能なデフォルトポリシーがすでに存在して います。または、この例で示されているように、使用する ND プレフィックス ポリシーを作成 できます。デフォルトでは、IPv6 ゲートウェイのサブネットは ND RA メッセージの ND プレ フィックスとしてアドバタイズされます。ユーザは、[NDRAprefix]チェックボックスをオフに して、ND RA メッセージでサブネットをアドバタイズしないことを選択できます。 (注)
- ステップ **8** [Create ND RA Prefix Policy] ダイアログボックスで、次の操作を実行します。
	- a) [Name] フィールドにプレフィックス ポリシーの名前を入力します。
		- 特定のサブネットに対して存在できるプレフィックス ポリシーは 1 つのみです。サブネッ トは共通プレフィックス ポリシーを使用できますが、各サブネットに異なるプレフィック ス ポリシーを適用することが可能です。 (注)
	- b) [Controller State] フィールドで、目的のチェックボックスをオンにします。
- c) [Valid Prefix Lifetime] フィールドで、プレフィックスを有効にする期間について目的の値を選択しま す。
- d) [Preferred Prefix Lifetime] フィールドで、目的の値を選択します。[OK] をクリックします。 (注) ND プレフィックス ポリシーが作成され、特定のサブネットに接続されます。
- ステップ **9** [ND policy] フィールドのドロップダウン リストで、[Create ND Interface Policy] をクリックし、次のタス クを実行します。
	- a) [Name] フィールドにポリシーの名前を入力します。
	- b) [Submit] をクリックします。`
- ステップ **10** [OK] をクリックしてブリッジ ドメインの設定を完了します。 同様に、さまざまなプレフィックス ポリシーが適用された追加のサブネットを必要に応じて作成できま す。

IPv6 アドレスのサブネットが BD に作成され、ND プレフィックス ポリシーが関連付けられています。

# レイヤ **3** インターフェイス上での **IPv6** ネイバー探索の設 定

#### 注意事項と制約事項

次のガイドラインと制限事項に適用ネイバー探索ルータ アドバタイズメント (ND RA) のプレ フィックスのレイヤ 3 インターフェイス。

• NDRA設定は、IPv6プレフィクスにのみ適用されます。IPv4プレフィクスでNDポリシー を設定しようとするは適用に失敗します。

#### **GUI**を使用して、レイヤ**3**インターフェイス上の**RA**の**IPv6**ネイバー探 索インターフェイス ポリシーの設定

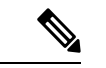

次の手順では、レイヤ 3 インターフェイスで IPv6 ネイバー探索インターフェイス ポリ シーを関連付ける方法を表示します。この特定の例は、非 VPC インターフェイスを使用 して設定する方法を示しています。 (注)

始める前に

• テナント、VRF、BD が作成されていること。

• 外部ルーテッド ネットワークで、L3Out が作成されます。

- ステップ **1** ナビゲーション ] ペインで、適切なテナントで、適切な外部ルーテッド ネットワークに移動します。
- ステップ **2** [**L3Outs**] で、 > **[**論理ノード プロファイル(**Logical Node Profiles**)**]** > **[***Logical Node Profile\_name***]** > **[**論理 インターフェイス プロファイル(**Logical Interface Profiles**)**]** を展開します。
- ステップ **3** 適切な [論理インターフェイス プロファイル(**Logical Interface Profile**)] をダブルクリックし、[作業 (**Work**)] ペインで **[**ポリシー(**Policy**)**]** > **[**ルーテッド インターフェイス(**Routed Interfaces**)**]**をクリッ クします。
	- 作成論理インターフェイスプロファイルを持っていない場合は、ここにプロファイルを作成する ことができます。 (注)
- ステップ **4 Routed Interface** ダイアログボックスで、次の操作を実行します:
	- a) **NDRA**プレフィックス フィールドで、インターフェイスのNDRAプレフィックスを有効にするチェッ ク ボックスをチェックします。

有効にすると、ルーテッド インターフェイスは自動設定使用できます。

また、 **ND RA** プレフィックス ポリシー フィールドが表示されます。

- b) **ND RA Prefix Policy** フィールドで、ドロップダウンリストから、適切なポリシーを選択します。
- c) 必要に応じて、画面上の他の値を選択します。[Submit] をクリックします。`
- **VPC** インターフェイスを使用してを設定する際に、**VPC** の設定内のメンバは、その両方として に、サイド **A** とサイド **B** の両方の **ND RA** プレフィックスが有効にする必要があります 。作業 ()] ペインで、 論理インターフェイス プロファイル 画面で、をクリックします **SVI** ()] タブ。プ ロパティ 、有効にするチェック ボックスをオン、 **ND RA** プレフィックス サイド A とサイド B の両方を選択、同一の **ND RA** プレフィックス ポリシー サイド A とサイド B の (注)

## **IPv6** ネイバー探索重複アドレス検出の設定

#### ネイバー探索重複アドレス検出について

重複アドレス検出 (DAD) は、ネットワーク内で重複アドレスを検出するためにネイバー探索 が使用するプロセスです。デフォルトでは、ACI ファブリック リーフ レイヤ 3 インターフェ イスで使用されているリンクローカル アドレスとグローバルサブネット IPv6 アドレスの DAD が有効になっています。オプションとして、REST API (**ipv6Dad="disabled"** 設定を使用)また は GUI を通してノブを構成することにより、IPv6 グローバルサブネットの DAD プロセスを無 効にすることができます。外部接続されたデバイスに境界リーフ冗長性を提供するため、異な る境界リーフ スイッチ上の L3Outs にわたって同じ共有セカンダリ アドレスが必要な場合に は、このノブを構成します。このような場合、DAD プロセスを無効にすれば、DAD が複数の 境界リーフ スイッチ上の同じ共有セカンダリ アドレスを重複と見なすことを避けられます。 このような場合にはDADプロセスを無効にしないと、共有セカンダリアドレスがDUPLICATE DAD 状態に入り、使用できなくなることがあります。

#### **GUI** を使用したネイバー探索重複アドレス検出の設定

サブネットのネイバー探索重複アドレス検出プロセスを無効にするには、このセクションの手 順に従ってください。

- ステップ **1** 適切なページに移動して、そのインターフェイスの DAD フィールドにアクセスします。次に例を示しま す。
	- a) **[**テナント(**Tenants**)**]** > **[**テナント(**Tenant**)**]** > **[**ネットワーキング(**Networking**)**]** > **[L3Outs]** > **[***L3Out***]** > **[**論理ノード プロファイル(**Logical Node Profiles**)**]** > **[**ノード(*node*)**]** > **[**論理インターフェ イス プロファイル(**LogicalInterface Profiles**)**]** に移動し、設定するインターフェイスを選択します。
	- b) *Routed Sub-interfaces* または *SVI* をクリックし、作成 (+) ボタンをクリックしてインターフェイスを設定 します。
- ステップ **2** このインターフェイスで、DAD エントリを次のように設定します:
	- プライマリ アドレスでは、DAD エントリの値を **enabled** に設定します。
	- 共有セカンダリ アドレスでは、DAD エントリの値を **disabled** に設定します。セカンダリ アドレスが 境界リーフ スイッチ間で共有されていない場合には、そのアドレスの DAD を無効にする必要がない ことに注意してください。

例:

- たとえば、SVI インターフェイスのこの設定を構成する場合には、次のようになります:
	- サイド A の IPv6 DAD を **enabled** に設定します。
	- サイド B の IPv6 DAD を **disabled** に設定します。

#### 例:

別の例として、ルーテッド サブインターフェイスの設定を構成する場合には、次のようになります:

- メインの [Select Routed Sub-Interface] ページで、ルーテッド サブインターフェイスの IPv6 DAD を **enabled** に設定します。
- [IPv4 Secondary/IPv6 Additional Addresses] エリアで作成 (+) ボタンをクリックして [Create Secondary IP Address]ページにアクセスし、IPv6DADの値を**disabled**に設定します。[OK]ボタンをクリックして、 この画面での変更点を適用します。
- ステップ **3** [Submit] ボタンをクリックして、変更を適用します。
- ステップ **4** リーフ スイッチで **show ipv6 int** コマンドを入力して、設定がリーフ スイッチに正しくプッシュされたか 確認してください。例:

swtb23-leaf5# **show ipv6 int vrf icmpv6:v1** IPv6 Interface Status for VRF "icmpv6:v1"(9)

vlan2, Interface status: protocol-up/link-up/admin-up, iod: 73 if\_mode: ext IPv6 address: 2001:DB8:A::2/64 [VALID] [PREFERRED] **2001:DB8:A::11/64 [VALID] [dad-disabled]** IPv6 subnet: 2001:DB8:A::/64 IPv6 link-local address: fe80::863d:c6ff:fe9f:eb8b/10 (Default) [VALID] 翻訳について

このドキュメントは、米国シスコ発行ドキュメントの参考和訳です。リンク情報につきましては 、日本語版掲載時点で、英語版にアップデートがあり、リンク先のページが移動/変更されている 場合がありますことをご了承ください。あくまでも参考和訳となりますので、正式な内容につい ては米国サイトのドキュメントを参照ください。